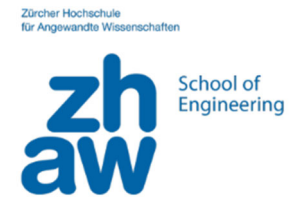

# **(4) Paris Map Tour**

Als nächstes probieren wir die folgende Aufgabe: eine fertige App importieren, verstehen und erweitern!

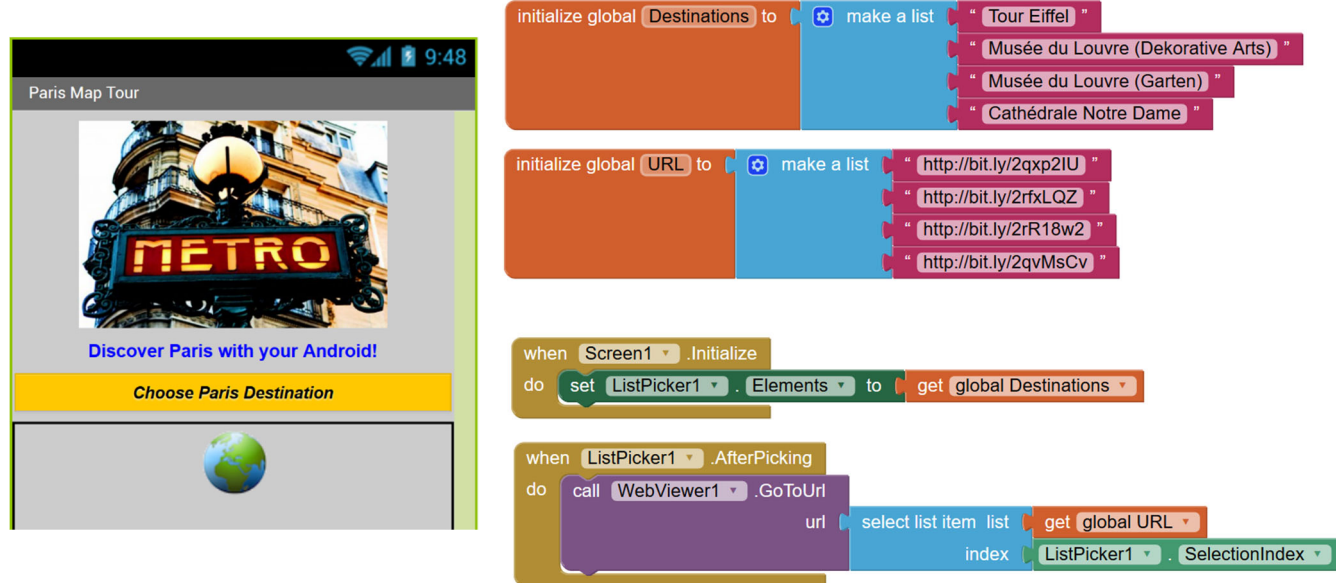

## Schritt 1) Paris-Map Tour App importieren, ausprobieren und Code verstehen.

Logen Sie sich bei AppInventor2 ein und wählen aus dem Menü *Projects > Import project (.aia)*

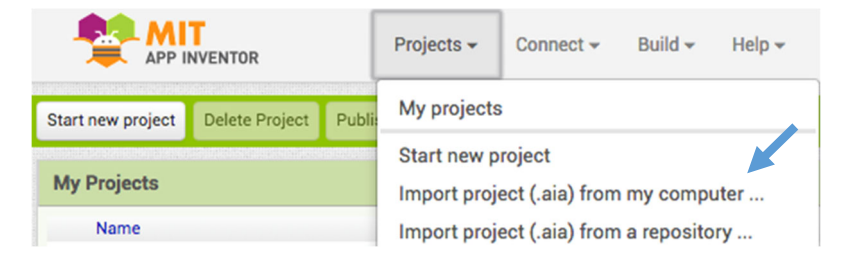

#### Öffen Sie die App und testen sie auf Ihrem Handy/Tablet mit dem AI Companion

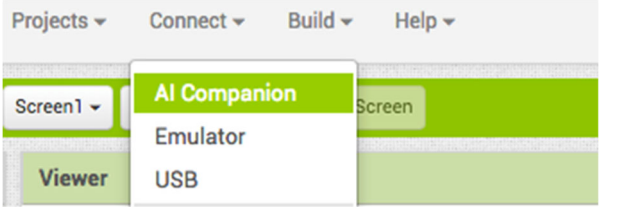

Zwei Components in Code sind neu: List und WebViewer.

Diese werden jetzt von Workshop Helpers erklärt.

Kontrollieren Sie, ob Sie diese zwei neue Komponente gut verstanden haben:

- Wie kreiert man eine Liste? Wie kann man eine Elemente aus der Liste wählen und weiter benutzen?
- Was macht der Webviewer Component?

### Schritt 2) App für die eigene Schule (oder Reise/Anlass) umprogrammieren

Programmiert die App/Map so um, dass 4 Orte eurer Schule angezeigt werden, z.B.:

- 1. Kindergarten
- 2. Schulhaus
- 3. Turnhalle
- 4. Schulverwaltung

Ändern Sie den Text auf dem Label1 und das Bild Image1 passend zum Inhalt. Wenn Sie genügend Zeit haben, versuchen Sie weitere Orte zu ergänzen und/oder das App-Icon zu ändern.

#### Schritt 3) Installation auf Handy

Speichern Sie das Projekt als \*.apk File auf dem Desktop. Schicken Sie sich das File per E‐Mail auf Ihr Handy/Tablet. Öffnen Sie das Mail und klicken auf den Anhang. Danach werden Sie gefragt, ob Sie es installieren möchten. Mit der Installation wird auf dem Handy das Icon ergänzt.

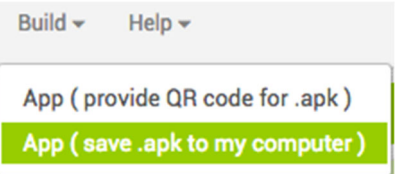

#### Schritt 4) Präsentationen

Erklären Sie die Umprogrammierung ihrer App den anderen. Für welche Aufgabe könnten Sie diese App einsetzen? Wo waren Sie auf Coaches angewiesen?

Die originelle detaillierte Anweisung für das «Paris Map App» Tutorial findet man unten:

http://www.appinventor.org/bookChapters/chapter6.pdf